パソコンでファイルを活用する

付属のCD-ROM内に収録されているソフトウェアをインストールすることで、パソコンでいろいろなことができます。• お手持ちのパソコンがMacintoshの場合は、178ページからご覧ください。

### お持ちのパソコンがWindowsの場合

本機には、パソコンで画像を活用するための便利なソフトが付属しています。目的に応じてソフトをインストールしてください。

### 付属のCD-ROM(カシオデジタルカメラアプリケーションソフトウェア)について

付属のCD-ROM(カシオデジタルカメラアプリケーションソフトウェア)には、以下のソフトウェアが収録されています。各ソフトの内容を確認し、必要に応じてソフトをパソコンにインストールしてください。

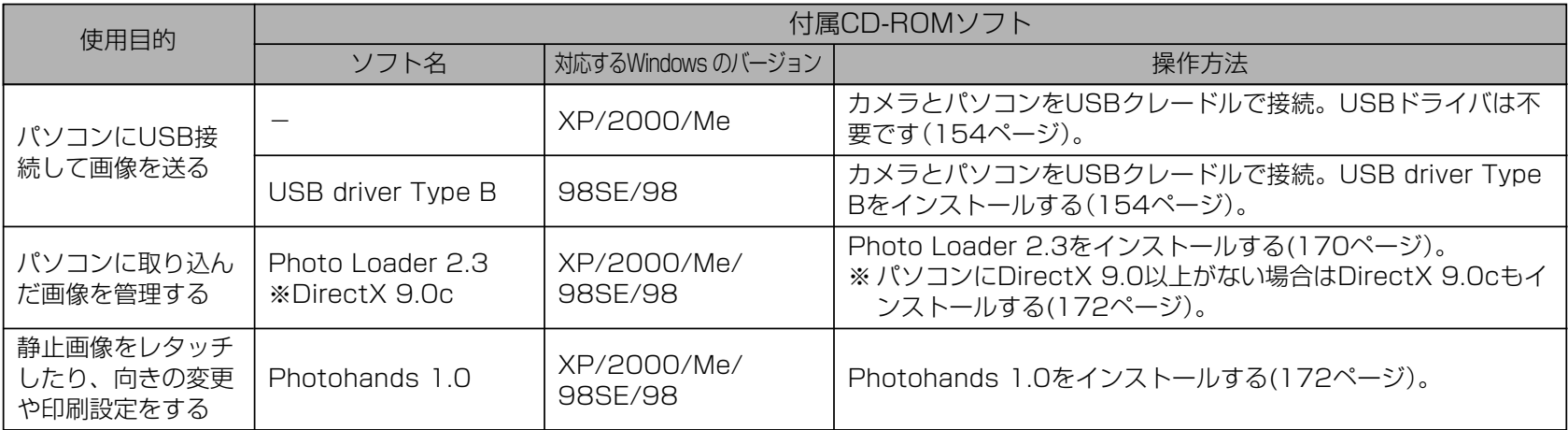

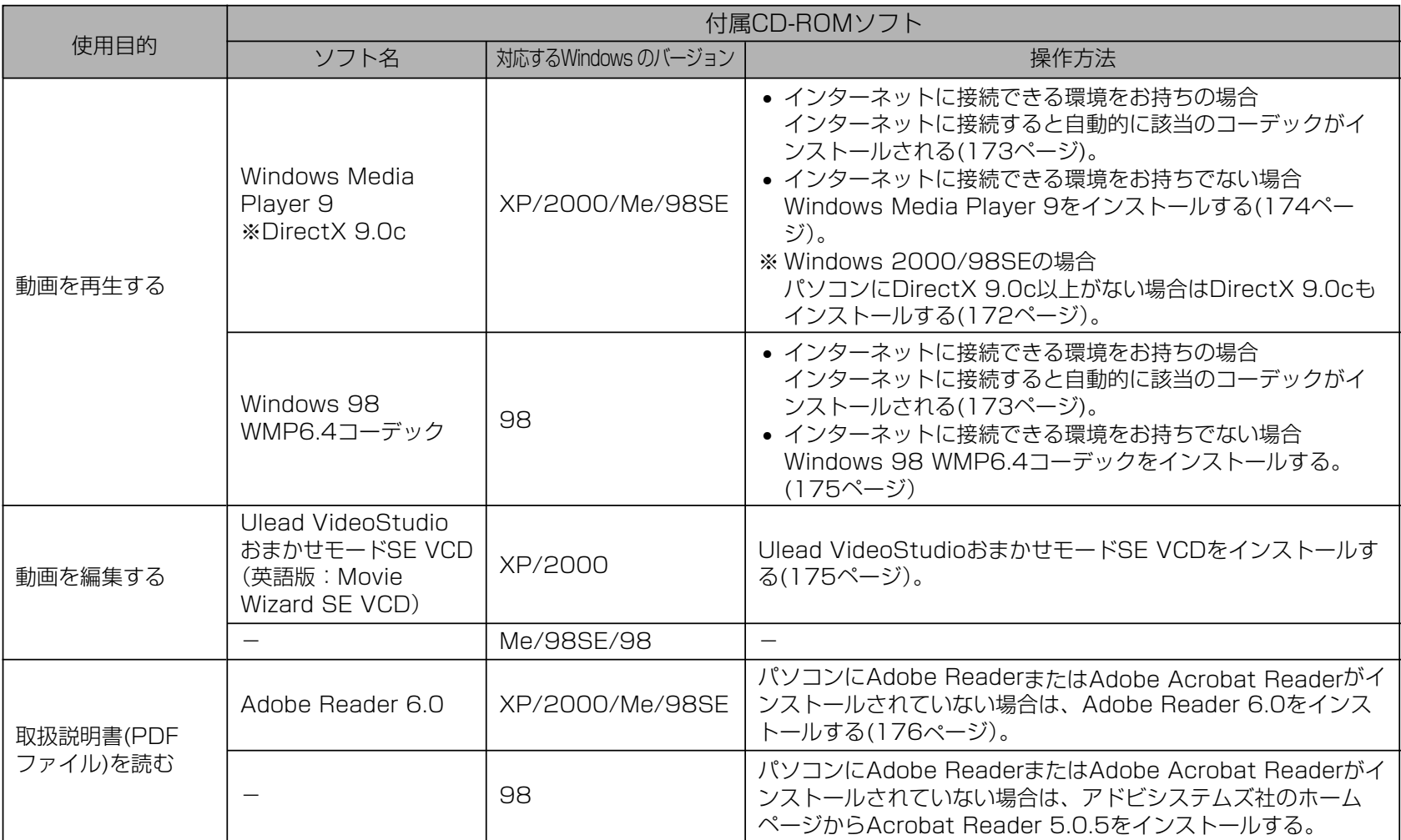

### パソコンの動作環境について

使用するソフトによって、必要な動作環境が異なりますので、必ず確認してください。また、各ソフトの動作環境はアプリケーションを動作させる最小値です。取り扱う画像サイズや枚数によって、これ以上のスペックを必要とします。

#### USB driver Type B

- OS :98SE/98
- ※ Windows XP/2000/Meの場合は、カメラとパソコンを付属の USBクレードルで接続します。付属のCD-ROMからUSB driverをインストールする必要はありません。
- ※ Windows 95/3.1からバージョンアップしたパソコンでは動作保証 いたしません。

#### Photo Loader 2.3

- OS :XP/2000/Me/98SE/98
- メモリ :16MB以上
- HD :約7MB以上
- その他 :IE5.5以上、DirectX 9.0 以上

この動作環境はアプリケーションを動作させる最小値です。取り扱う画像サイズや枚数によってこれ以上のスペックを必要とします。

#### Photohands 1.0

OS :XP/2000/Me/98SE/98 メモリ :64MB以上 HD :約10MB以上

#### DirectX 9.0c

- OS :XP/2000/Me/98SE/98
- HD :インストールに65MB(HDは18MB)

#### Adobe Reader 6.0

- OS :XP/2000/Me/98SE
- CPU : Pentium
- メモリ :32MB
- HD :60MB
- その他 :IE5.01以上

#### Windows Media Player 9

- OS :XP/2000/Me/98SE
- CPU :Intel Pentium II、AMD などの 233MHz
- メモリ :64MB
- HD :100MB
- その他 :サウンドカード、画面の解像度800×600以上、 IE5.01以上
- ※ Windows 98の方は、CDに付属のWindows 98 WMP6.4コー デックをインストールしてください。

Ulead VideoStudio おまかせモードSE VCD(英語版 : Movie Wizard SE VCD)

- OS :XP/2000
- CPU : Pentium III 800MHz
- メモリ :256MB
- HD :250MB
- その他 :画面の解像度1024×768以上
- 重要! Windowsの詳しい動作環境については、付属のCD-ROM(カシオデジタルカメラアプリケーションソフトウェア)内の「お読みください」ファイルを参照して、確認してください。

### パソコンに取り込んだ画像を管理する

パソコンに取り込んだ画像を管理するには、付属のCD-ROMに収録されているPhoto Loaderをパソコンにインストールします。

- 参考 すでにパソコンにPhoto Loaderをインストールして いる場合は、バージョンを確認してください。もしもバージョンが古い場合は、古いバージョンのPhoto Loaderをアンインストールした後、新しいバージョンのPhoto Loaderをインストールしてください。
	- CD-ROM(カシオデジタルカメラアプリケーションソフトウェア)には日本語と英語のアプリケーションが搭載されていますので、必要な言語の方をインストールしてください(2重インストールには対応していません )。

### ■ 進備

- **1.** パソコンを起動させ、付属のCD-ROMをパソコンのCD-ROMドライブに入れると、日本語のMENU画面が自動的に表示されます。
	- パソコンの設定によっては自動的にMENU画面が表示されない場合があります。その場合は、CD-ROMが割り当てられているドライブを開き、MENU.exeをダブルクリックして起動させてください。
	- 英語のアプリケーションソフトをインストールしたい場合は"Language"の「English」をクリックしてください。

### ■「お読みください」を読む

インストールする前に、必ず"Photo Loader"の「お読みください」をお読みください。インストールするために必要な条件や動作環境が書かれています。

**1.**"Photo Loader"の「お読みください」をクリックしま す。

### ■ ソフトのインストール

**1.**"Photo Loader"の「インストール」をクリックします。

### **2.** 手順に従ってインストールします。

重要! • Photo Loaderのバージョンアップ、再インストール やパソコンを変更する場合で、以前使用していたライブラリ情報を継続させる方法については、「お読みください」をご覧になり、手順をご確認願います。手順通りにインストールしないと、以前のライブラリ管理情報やカレンダー形式のHTMLファイルがPhoto Loaderで見ることができなくなるばかりか、取り込んだ画像ファイルが消失する恐れがあります。

### ■ DirectXの確認

Photo Loaderで取り込んだ画像を管理するには、パソコンにDirectX 9.0以上がインストールされている必要があります。パソコンの 「DirectX 診断ツール」を見てDirectX のバージョンを確認してください。

- **1.** パソコンのメニューで「スタート」→「プログラム」→「アク セサリ」→「システムツール」の順でたどり「システム情報」 を開きます。
- **2.** メニューバーから「ツール」→「DirectX 診断ツール」の順 で開きます。
- **3.**「システム」タブをクリックし"DirectX バージョン"が 9.0以上であることを確認してください。
- **4.**「終了」をクリックして「DirectX 診断ツール」を終了しま す。
	- DirectX 9.0以上がインストールされている場合は、付属のCD-ROMに収録されている「DirectX 9.0c」をインストールする必要はありません。
	- DirectX 9.0以上がインストールされていない場合は、付属のCD-ROMに収録されている「DirectX 9.0c」をインストールしてください。

### 静止画像のレタッチ/向きの変更/印刷設定をする

静止画像のレタッチ、向きの変更や印刷設定をするには、付属のCD-ROMに収録されているPhotohandsをパソコンにインストールします。

- 重要! すでにパソコンにPhotohandsをインストールしてい る場合は、バージョンを確認してください。もしもバージョンが古い場合は、古いバージョンのPhotohands をアンインストールした後、新しいバージョンのPhotohandsをインストールしてください。
	- CD-ROM(カシオデジタルカメラアプリケーションソフトウェア)には日本語と英語のアプリケーションが搭載されていますので、必要な言語の方をインストールしてください(2重インストールには対応していません)。

### ■ 進備

- **1.** パソコンを起動させ、付属のCD-ROMをパソコンのCD-ROMドライブに入れると、日本語のMENU画面が自動的に表示されます。
	- パソコンの設定によっては自動的にMENU画面が表示されない場合があります。その場合は、CD-ROMが割り当てられているドライブを開き、MENU.exeをダブルクリックして起動させてください。
	- 英語のアプリケーションソフトをインストールしたい場合は"Language"の「English」をクリックしてください。

### ■「お読みください」を読む

インストールする前に、必ず"Photohands"の「お読みください」をお読みください。インストールするために必要な条件や動作環境が書かれています。

- **1.**"Photohands"の「お読みください」をクリックします。
- ソフトのインストール
- **1.**"Photohands"の「インストール」をクリックします。
- **2.** 手順に従ってインストールします。

### 動画を再生する

動画をWindows Media Playerで再生するには、カメラで作成 したMPEG-4対応のコーデックがパソコンにインストールされている必要があります。

### ■ パソコンがインターネットに接続できる環境をお持 ちの場合

- **1.** パソコンをインターネットに接続します。
- **2.** カメラで撮影した動画ファイルをクリックします。
- **3.** MPEG-4対応のコーデックがパソコンにインストールされていない場合は、Microsoft社のホームページに自動 的に接続し、MPEG-4対応のコーデックがダウンロードされます。
- **4.** ダウンロードされたMPEG-4対応のコーデックをインストールします。
- **5.** カメラで撮影した動画ファイルが表示されます。
- **参考 •**すでにMPEG-4対応のコーデックがインストールされ ている場合は、カメラで撮影した動画ファイルが表示されます。

- **重要! •** Windows Media Player 9を使用して再生する場合、 ご使用のSDメモリーカードにより、以下のように設定してください。
	- 高速タイプのSDメモリーカードの場合 Windows Media Playerは基本設定のままでご使 用ください。
	- 高速タイプでないSDメモリーカードの場合 動画の表示を安定させるために、Windows Media Playerは下記の設定変更を行ってください。
	- 1)メニューバーを「ツール」-「オプション」とたどり、「パフォーマンス」タブを開けます。
	- 2)「ビデオアクセラレータ」の「詳細」を開けます。
	- 3)"ビデオアクセラレータ"の"ビデオミキシングレンダラを使う"のチェックを外します。
	- 4)"旧ビデオレンダラ"の"YUV反転を使う"のチェックを外します。

### ■ パソコンがインターネットに接続できる環境をお持 ちでない場合

パソコンがインターネットに接続できる環境をお持ちでない場合は、付属のCD-ROMに収録されているWindows Media Player 9をパソコンにインストールします。

### ●準備

- **1.** パソコンを起動させ、付属のCD-ROMをパソコンのCD-ROMドライブに入れると、日本語のMENU画面が自動的に表示されます。
	- パソコンの設定によっては自動的にMENU画面が表示されない場合があります。その場合は、CD-ROMが割り当てられているドライブを開き、MENU.exeをダブルクリックして起動させてください。
	- 英語のアプリケーションソフトをインストールしたい場合は"Language"の「English」をクリックしてください。

### ●「お読みください」を読む

インストールする前に、必ず"Windows Media Player 9"の 「お読みください」をお読みください。インストールするために必要な条件や動作環境が書かれています。

**1.**"Windows Media Player 9"の「お読みください」をク リックします。

### ●ソフトのインストール

- **1.**"Windows Media Player 9" の「インストール」をク リックします。
- **2.** 手順に従ってインストールします。
- 重要! Windows 98の場合は、Windows Media Player 9 の代わりにWindows 98 WMP6.4コーデックをインストールします。
	- Windows 2000/98SEの場合は、DirectX 9.0cがパソコンにインストールされている必要があります。DirectXのバージョンは172ページの方法でご確認ください。
	- Windows Media Player 9を使用して再生する場合、 ご使用のSDメモリーカードにより、以下のように設定してください。
		- 高速タイプのSDメモリーカードの場合 Windows Media Playerは基本設定のままでご使 用ください。
		- 高速タイプでないSDメモリーカードの場合 動画の表示を安定させるために、Windows Media Playerは下記の設定変更を行ってください。
		- 1)メニューバーを「ツール」-「オプション」とたどり、「パフォーマンス」タブを開けます。
		- 2)「ビデオアクセラレータ」の「詳細」を開けます。
		- 3)"ビデオアクセラレータ"の"ビデオミキシングレンダラを使う"のチェックを外します。
		- 4)"旧ビデオレンダラ"の"YUV反転を使う"のチェックを外します。

### 動画を編集する

動画を編集するには、付属のCD-ROMに収録されているUlead VideoStudioおまかせモードSE VCD(英語版:Movie Wizard SE VCD)をパソコンにインストールします。

- 重要! Windows Me/98SE/98には対応していません。
- 参考 • 付属のCD-ROMに収録されているUlead VideoStudioおまかせモードSE VCD(英語版:Movie Wizard SE VCD)はVideo-CDの作成はできますが、DVDの作成はできません。製品版にアップグレード(有料)することでDVDの作成ができるようになります。Ulead VideoStudioおまかせモードSEVCD(英語版: Movie Wizard SE VCD)の機能やバージョンアップについては「お読みください」をご覧ください。

### ■ 進備

- **1.** パソコンを起動させ、付属のCD-ROMをパソコンのCD-ROMドライブに入れると、日本語のMENU画面が自動的に表示されます。
	- パソコンの設定によっては自動的にMENU画面が表示されない場合があります。その場合は、CD-ROMが割り当てられているドライブを開き、MENU.exeをダブルクリックして起動させてください。
	- 英語のアプリケーションソフトをインストールしたい場合は"Language"の「English」をクリックしてください。

### ■「お読みください」を読む

インストールする前に、必ず"Ulead VideoStudioおまかせモードSE VCD"の「お読みください」をお読みください。インストールするために必要な条件や動作環境が書かれています。

**1.**"Ulead VideoStudioおまかせモードSE VCD"の「お読みください」をクリックします。

■ ソフトのインストール

- **1.**"Ulead VideoStudioおまかせモードSE VCD"の「インストール」をクリックします。
- **2.** 手順に従ってインストールします。

### 取扱説明書(PDFファイル)を読む

- **1.**"取扱説明書"のお読みになりたいアプリケーションソフ トの名前をクリックします。
- 重要! 取扱説明書をお読みになるには、パソコンにAdobe ReaderまたはAdobe Acrobat Readerがインストールされている必要があります。インストールされていない場合は、「ソフトのインストール」でAdobe Reader をインストールしてください。

### ユーザー登録をする

パソコンからインターネットを通してのみ、ユーザー登録をすることができます。ユーザー登録をするには、パソコンがインターネットに接続されていることが必要です。

※「カシオデジタルカメラオフィシャルWebサイト」へのユーザー登録となります。ユーザー登録で登録いただいた個人情報のお取り扱いに関しては、Webサイト上の「ご利用になる前に」に記載されておりますので、ご確認をお願い致します。ユーザー登録はデジタルカメラ本体や付属ソフトのバージョンアップのご連絡その他情報発信を目的としております。付属ソフトウェアについては、ユーザー登録をしなくてもインストールや使用は可能です。

### **1.**「オンラインユーザ登録」をクリックします。

- Webブラウザソフトが起動し、ユーザー登録が可能になります。画面の指示に従ってユーザー登録を行ってくださ $\bigcup_{\alpha}$
- **2.** ユーザー登録が終了したら、インターネットの接続を終 了してください。
	- 下記のアドレスからもユーザー登録ができます。ユーザー登録アドレス http://casio.jp/reg/dc/

## 終了

- **1.**「終了」をクリックします。
	- MENUを終了します。

### お持ちのパソコンがMacintoshの場合

本機には、パソコンで画像を活用するための便利なソフトが付属しています。目的に応じてソフトをインストールしてください。

### 付属のCD-ROM(カシオデジタルカメラアプリケーションソフトウェア)について

付属のCD-ROM(カシオデジタルカメラアプリケーションソフトウェア)には、以下のソフトウェアが収録されています。各ソフトの内容を確認し、必要に応じてソフトをパソコンにインストールしてください。

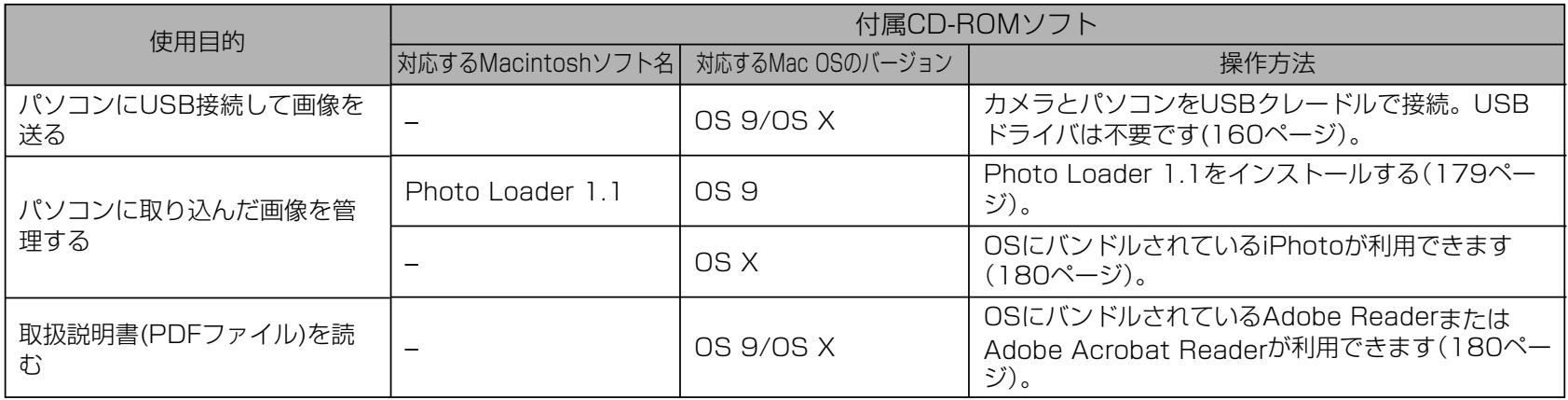

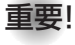

重要! • Macintoshでは動画の再生はできません。

### パソコンの動作環境について

使用するソフトによって、必要な動作環境が異なりますので、必ず確認してください。また、各ソフトの動作環境はアプリケーションを動作させる最小値です。取り扱う画像サイズや枚数によって、これ以上のスペックを必要とします。

#### Photo Loader 1.1

OS :9

- メモリ :32MB
- HD :約3MB以上
- ※ USB接続は、Mac OS 9/Xで可能です。標準搭載のドライバで動作 しますので、そのままUSBケーブルでカメラとパソコンを接続してください。
- 重要! Macintoshの詳しい動作環境については、付属のCD-ROM(カシオデジタルカメラアプリケーションソフトウェア)内の「お読みください」ファイルを参照して、確認してください。
	- 付属のCD-ROM(カシオデジタルカメラアプリケーションソフトウェア)は、Mac OS Xには対応していませ $\mathcal{h}_{J\alpha}$

### パソコンに取り込んだ画像を管理する

### ■ Mac OS 9の場合

パソコンに取り込んだ画像を管理するには、付属のCD-ROMに収録されているPhoto Loaderをパソコンにインストールします。

#### ●ソフトのインストール

インストールする前に、インストールするPhoto Loaderの「はじめにお読みください」を必ずお読みください。インストールするために必要な条件や動作環境が書かれています。

- **1.** 付属のCD-ROMをCD-ROMドライブにセットします。
- **2.** CD-ROM内の「CD-ROMの使いかた」ファイルを開きま す。
- **3.**「ソフトウェアについて」をクリックします。
- **4.** インストールするソフトウェア名をクリックし、インストール方法を確認します。
- **5.** 手順に従ってインストールします。

- 重要! Photo Loaderのバージョンアップ、再インストール やパソコンを変更する場合で、以前使用していたライブラリ情報を継続させる方法については、「お読みください」ファイルをご覧になり、手順をご確認願います。手順通りにインストールしないと、以前のライブラリ管理情報やカレンダー形式のHTMLファイルがPhoto Loaderで見ることができなくなるばかりか、取り込んだ画像ファイルが消失する恐れがあります。
	- Macintoshでは動画の再生はできません。

### ■ Mac OS Xの場合

OSにバンドルされているiPhotoをご利用ください。静止画像の管理ができます。

### 取扱説明書(PDFファイル)を読む

- **1.** 付属のCD-ROMをCD-ROMドライブにセットします。
- **2.** CD-ROM内の「CD-ROMの使いかた」ファイルを開きま す。
- **3.**「取扱説明書を読む」をクリックします。
- **4.** 読みたいソフトウェア名をクリックし、取扱説明書を表 示させます。
- 重要! 取扱説明書をお読みになるには、パソコンにAdobe ReaderまたはAdobe Acrobat Readerがインストールされている必要があります。インストールされていない場合は、アドビシステムズ社のホームページよりAdobe Reader をダウンロードして、Adobe Reader をインストールしてください。

### ユーザー登録をする

パソコンからインターネットを通してのみ、ユーザー登録をすることができます。「カシオデジタルカメラオフィシャルWebサイト」にて登録を行ってください。

ユーザー登録アドレス http://casio.jp/reg/dc/

※「カシオデジタルカメラオフィシャルWebサイト」へのユーザー登録となります。ユーザー登録で登録いただいた個人情報のお取り扱いに関しては、Webサイト上の「ご利用になる前に」に記載されておりますので、ご確認をお願い致します。ユーザー登録はデジタルカメラ本体や付属ソフトのバージョンアップのご連絡その他情報発信を目的としております。付属ソフトウェアについては、ユーザー登録をしなくてもインストールや使用は可能です。

付録

### メニュー一覧表

RECモード、PLAYモードの各タブのメニューに表示される項目の一覧表です。

• 下線の引いてある項目は工場出荷時に選択されている項目です。

### ■ RECモード

### ●撮影設定タブメニュー

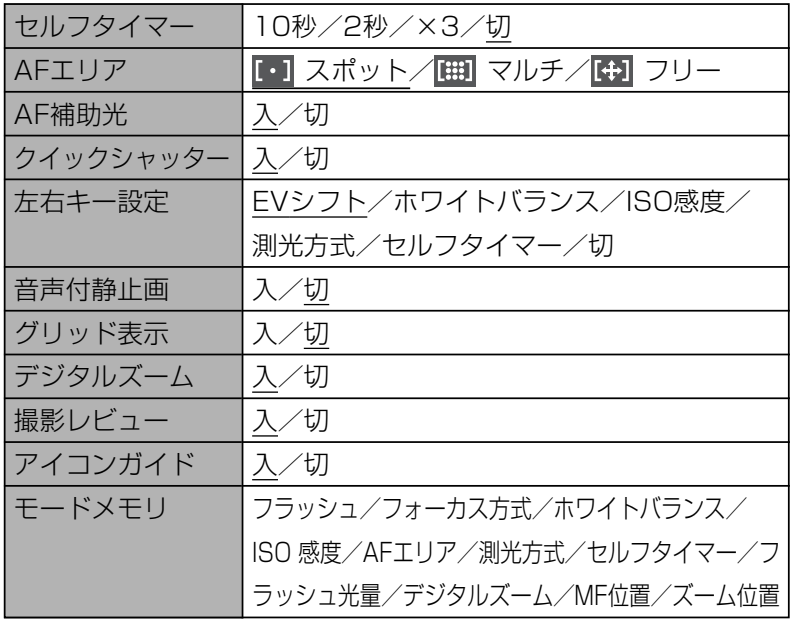

### ●画質設定タブメニュー

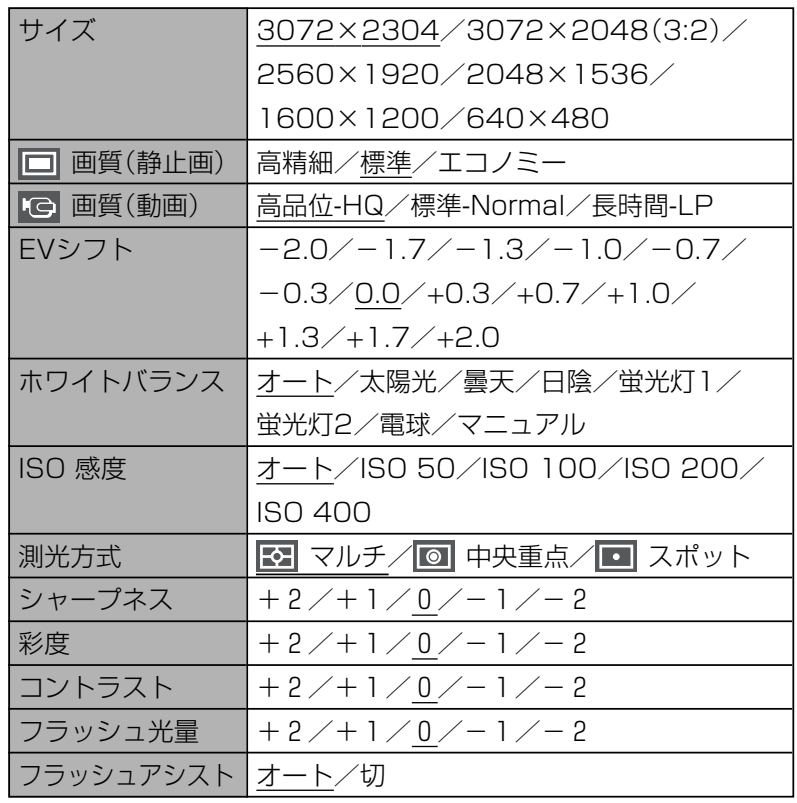

### ●設定タブメニュー

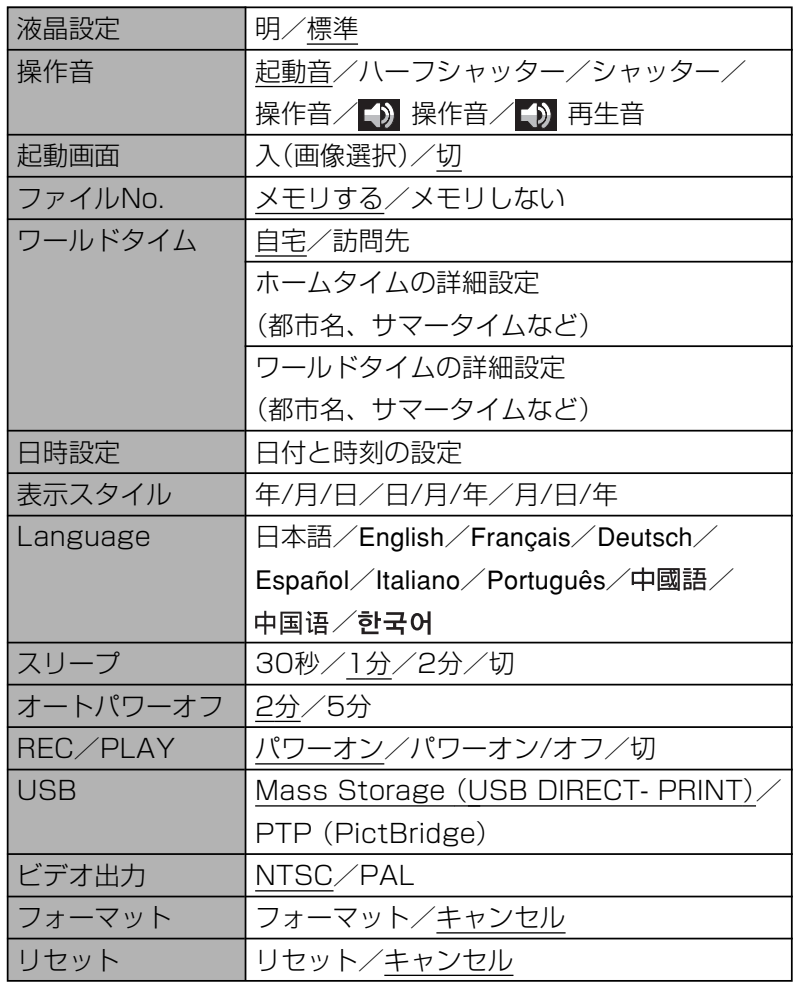

### ■ PLAYモード

### ●再生機能タブメニュー

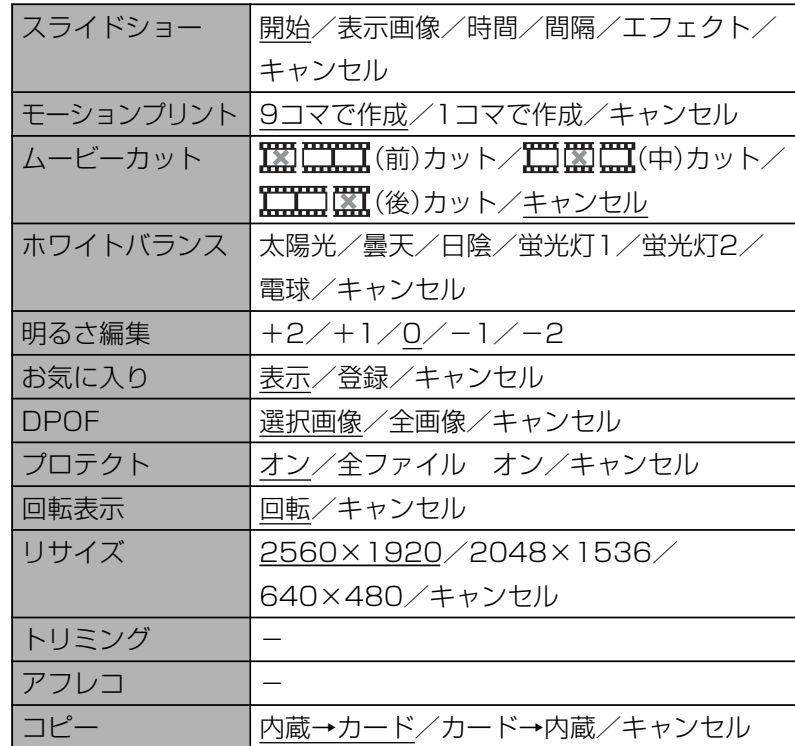

### ●設定タブメニュー

• PLAYモードの設定タブメニューは、RECモードの設定タブメ ニューと同じ内容です。

### ランプの状態と動作内容

カメラ本体には緑と赤の【動作確認用ランプ】と、【AF補助光/セ ルフタイマーランプ】の3つのランプがあります。これらのランプ は、カメラの動作内容によって、点灯したり点滅したりします。

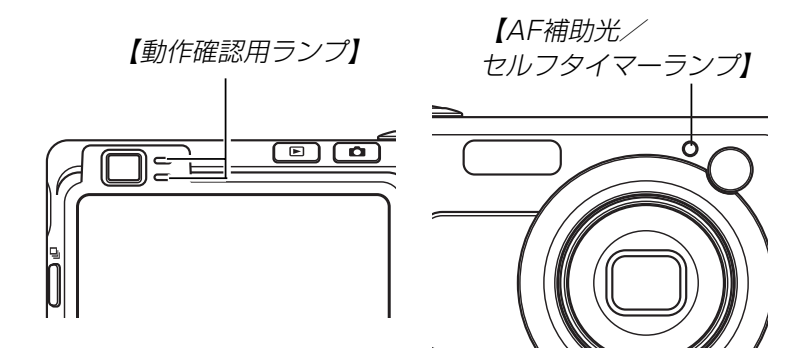

※ランプの点滅間隔は3種類あります。点滅1では1秒間に1 回、点滅2では1秒間に2回、点滅3では1秒間に4回点滅します。

### ■ RECモード

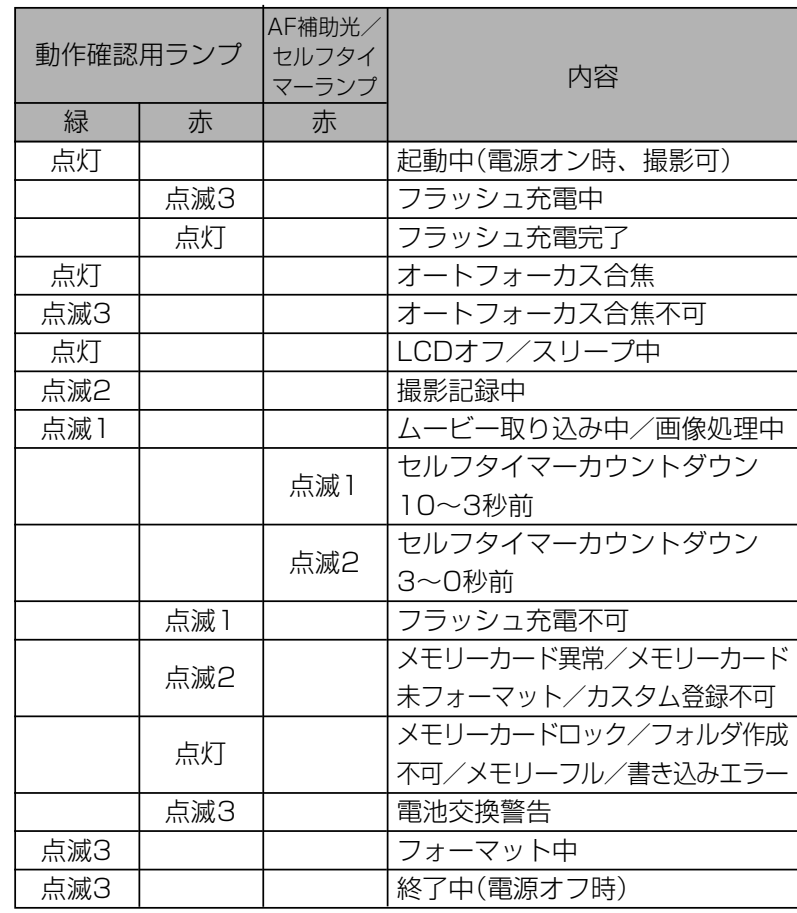

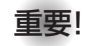

重要! • カメラにメモリーカードを入れているときは、緑の【動 作確認用ランプ】が点滅中にメモリーカードを取り出す ことは絶対にお止めください。撮影された画像がメモリーカードに記録されずに消えてしまいます。

### ■ PLAYモード

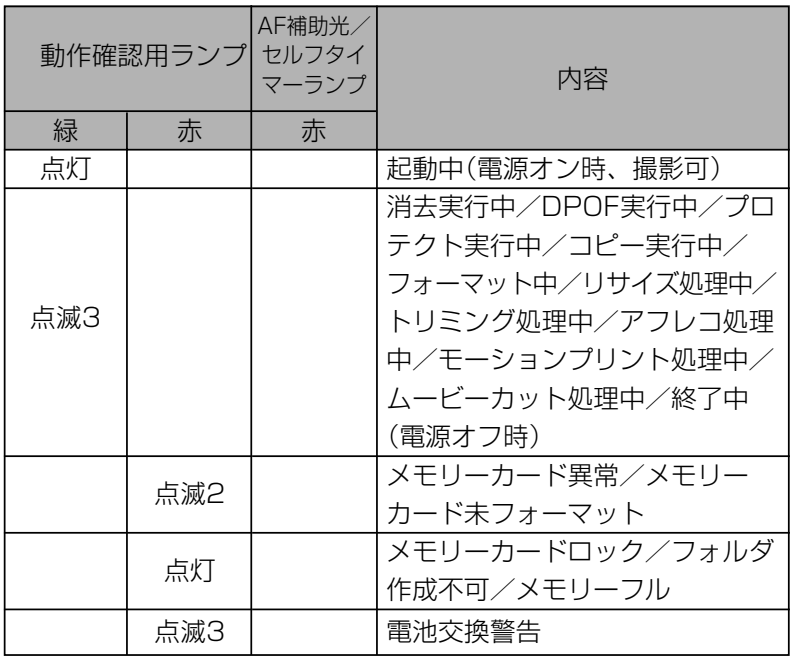

### ■ USBクレードルのランプ

USBクレードルには【CHARGEランプ】【USBランプ】の2つの ランプがあります。これらのランプは、USBクレードルの動作内容によって、点灯したり点滅したりします。

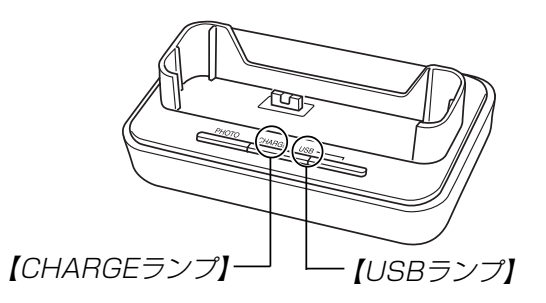

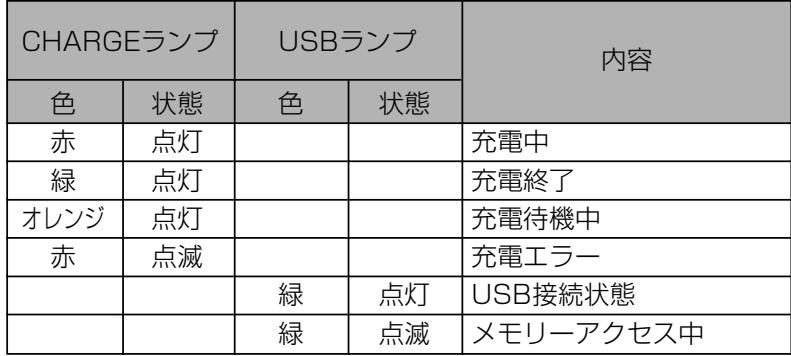

# 故障かな?と思ったら

### 現象と対処方法

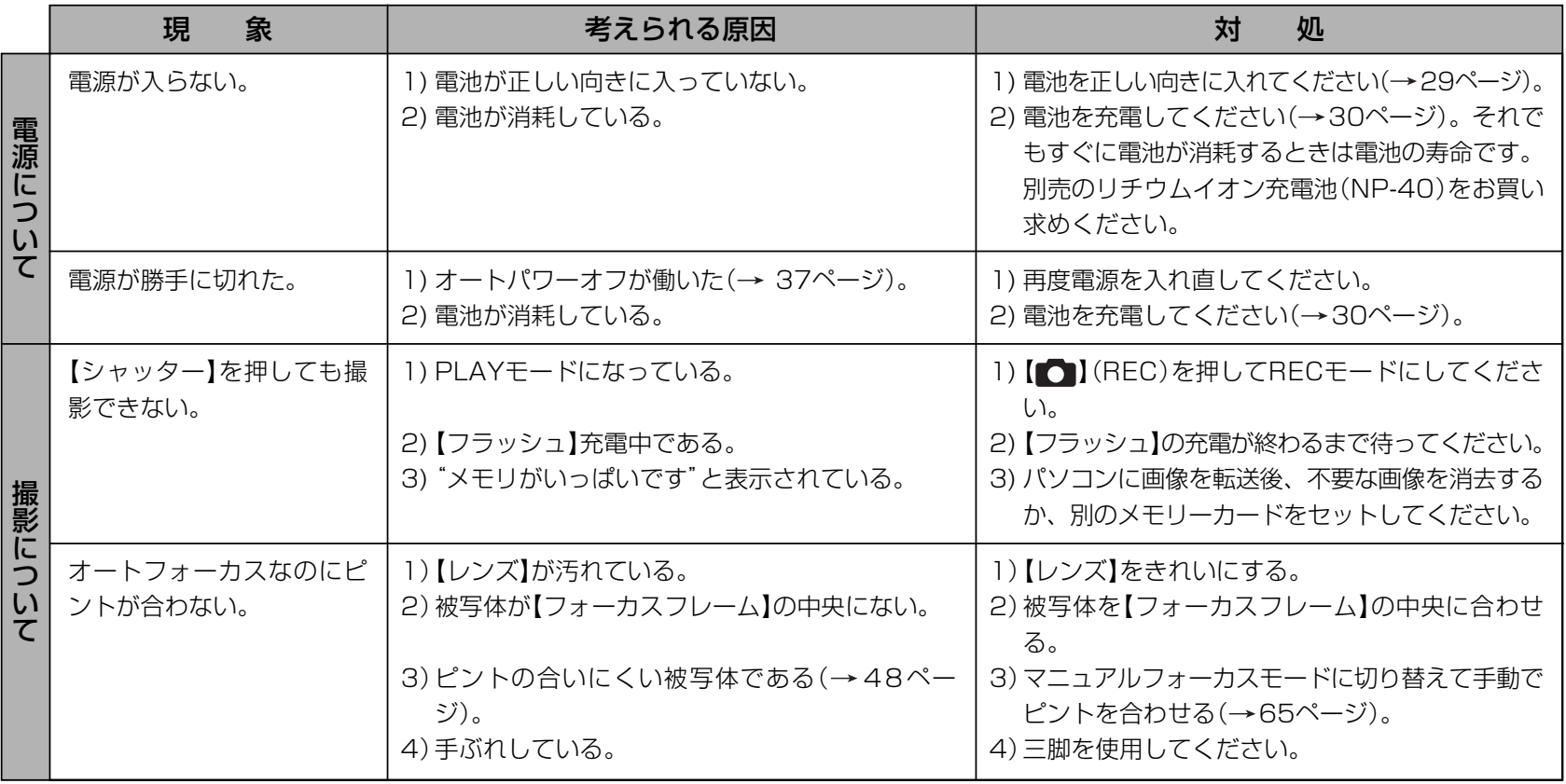

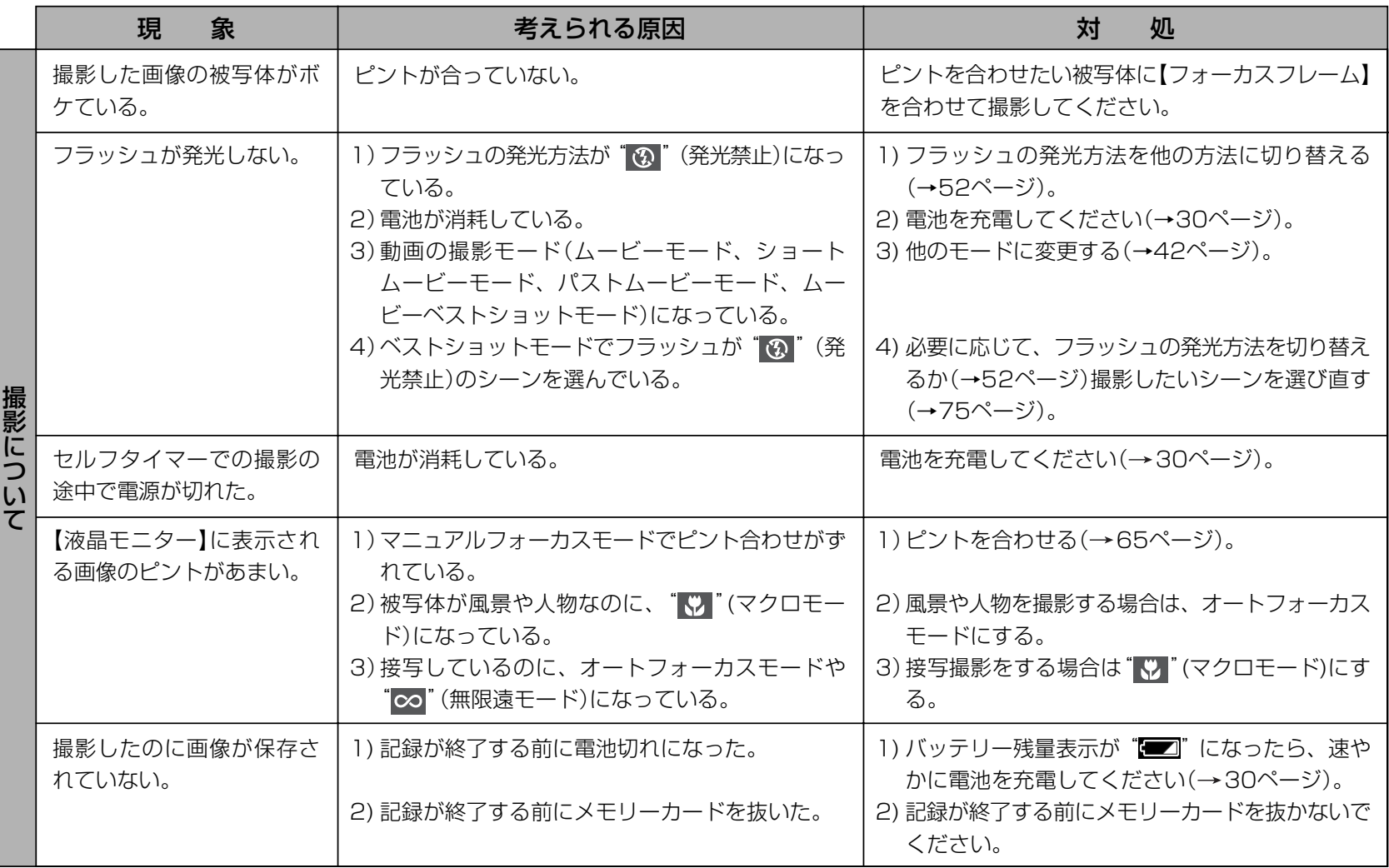

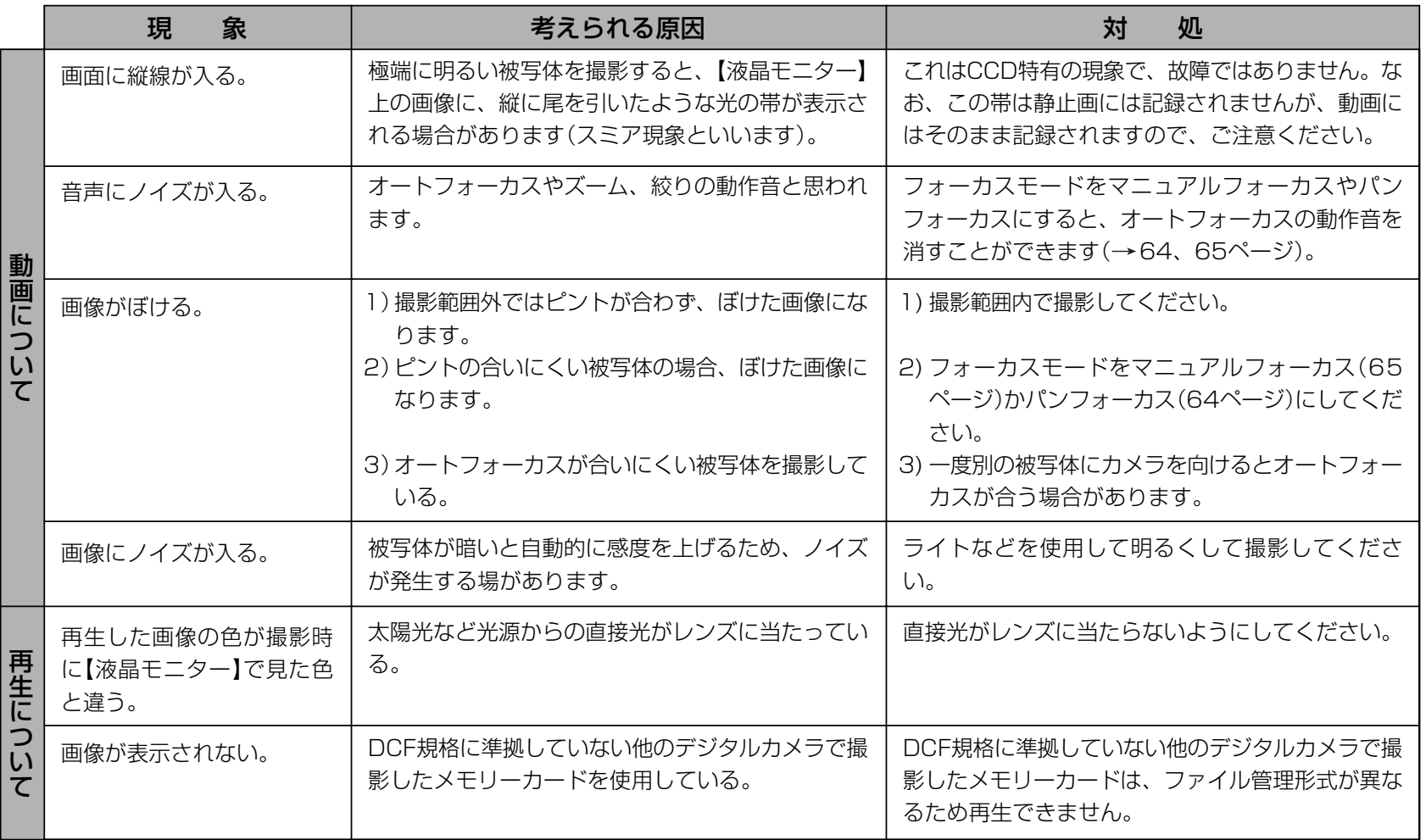

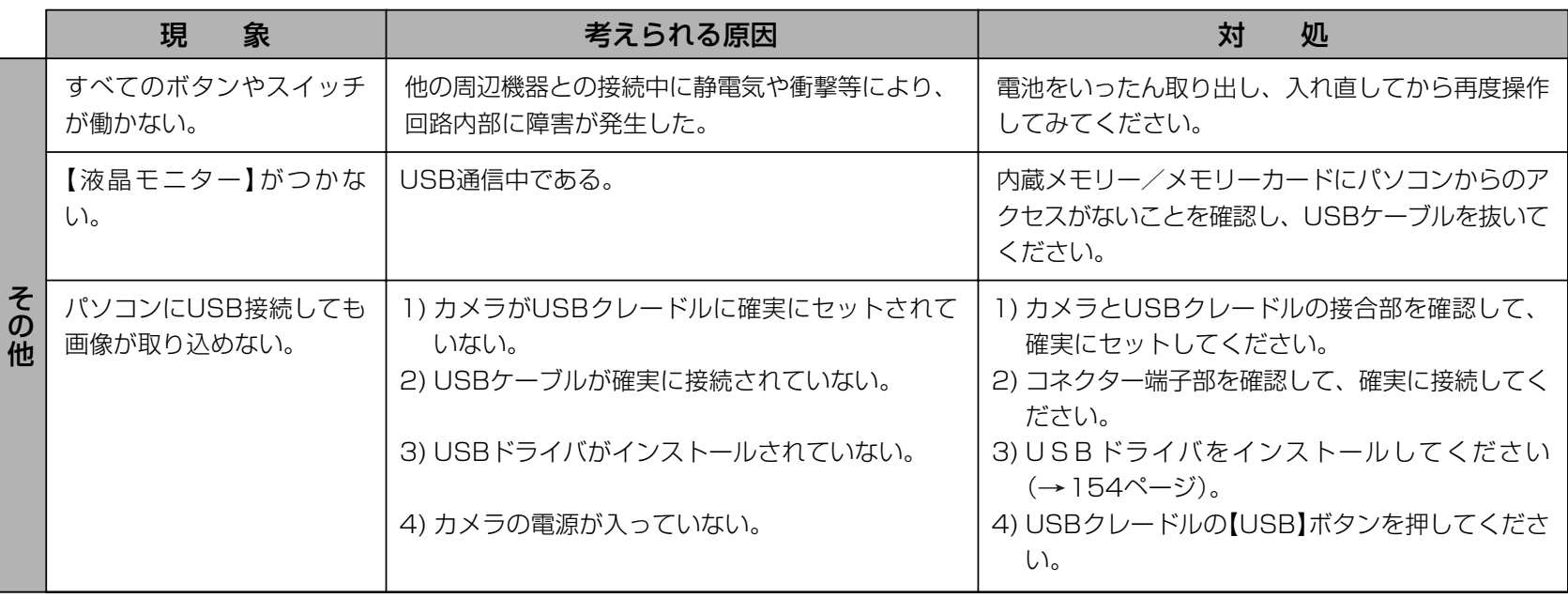

### USBドライバを正しくインストールできない場合は

Windows 98SE/98でUSBドライバをインストールしようとしたが、正しくインストールできない場合は、次のような原因が考えられます。

#### ● 考えられる原因

1)Windows 98SE/98を使用しているパソコンで、付属のCD-ROM(カシオデジタルカメラアプリケーションソフトウェア)からUSB ドライバをインストールする前にUSBケーブルでカメラを接続したことなどにより、別のドライバをインストールしてしまった。2)他の原因で正しくUSBドライバがインストールできなかった。

#### ● 対処方法

パソコンとデジタルカメラをUSB接続して、「マイコンピュータ」を開いても「リムーバブルディスク」が表示されない場合は、以下の手順で「不明なデバイス」を削除してから再インストールしてください。

- 1 パソコンとカメラをUSBケーブルで接続します。
- ② カメラの電源を入れます。
- 3 スタートメニューから「設定」→「コントロールパネル」→「システム」→「デバイスマネージャ」タブを選択し、「種類別に表示」を選択し て一覧から「不明なデバイス」を探し削除してください。
- 4「不明なデバイス」を削除したらカメラの電源を切り、USBケーブルを抜きます。
- 5 パソコンを再起動し、154ページの操作に従って付属のCD-ROM(カシオデジタルカメラアプリケーションソフトウェア)から USBドライバを再インストールしてください。
- 重要! 詳しい情報につきましては、付属のCD-ROM(カシオデジタルカメラアプリケーションソフトウェア)に収録されている「USB driver Type B」の「お読みください」をお読みいただくか、カシオデジタルカメラオフィシャルWebサイト(http:// dc.casio.co.jp/)をご覧ください。

# 画面に表示されるメッセージ

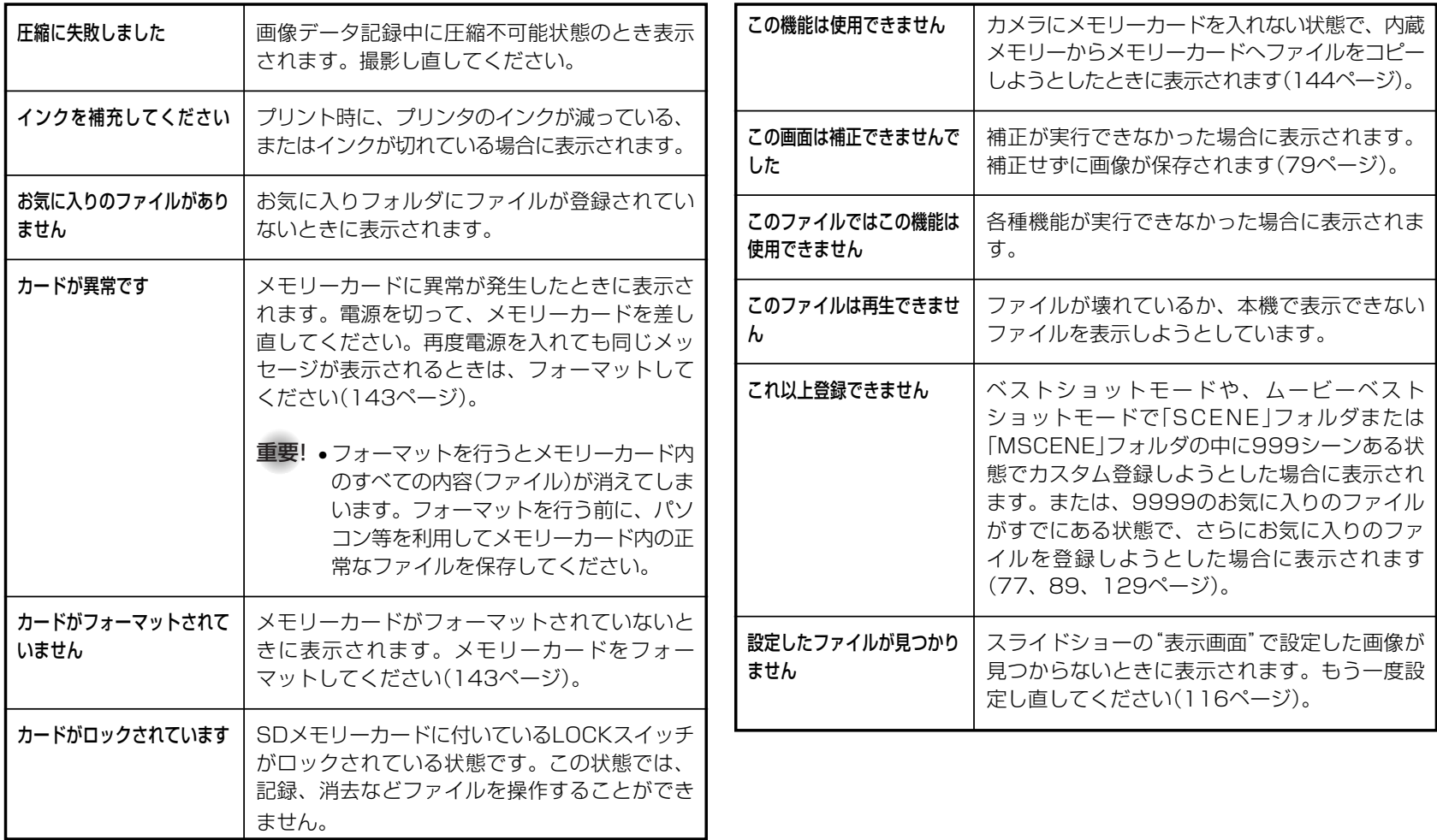

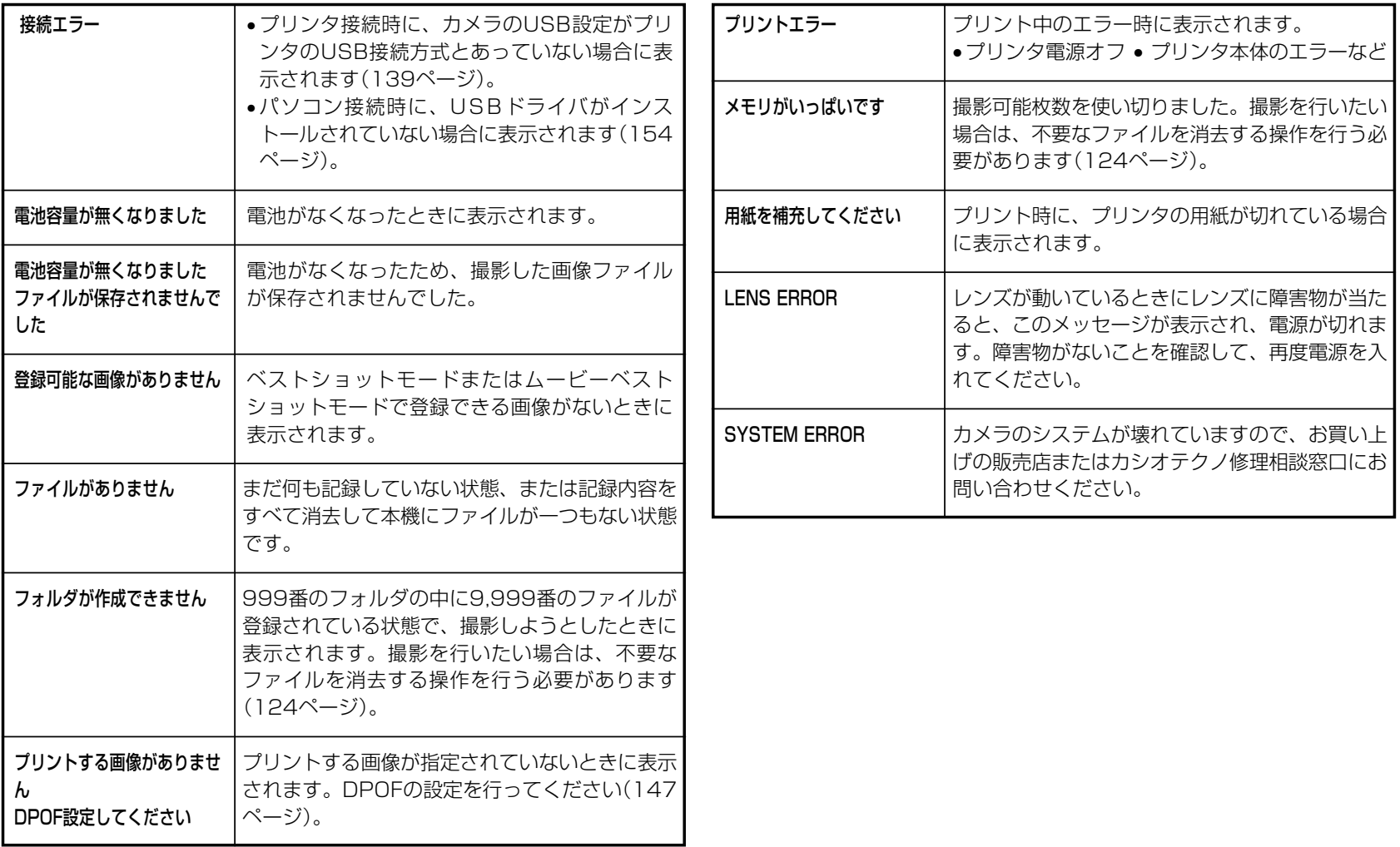

# 主な仕様/別売品

### 主な仕様

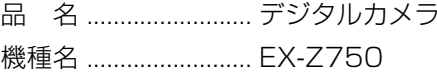

### ■カメラ機能

記録画像ファイル

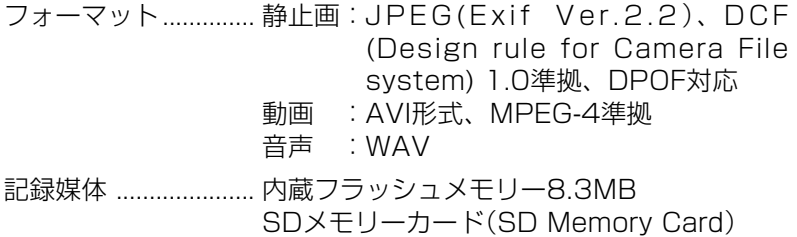

マルチメディアカード(MultiMediaCard)

#### 記憶容量

• 静止画

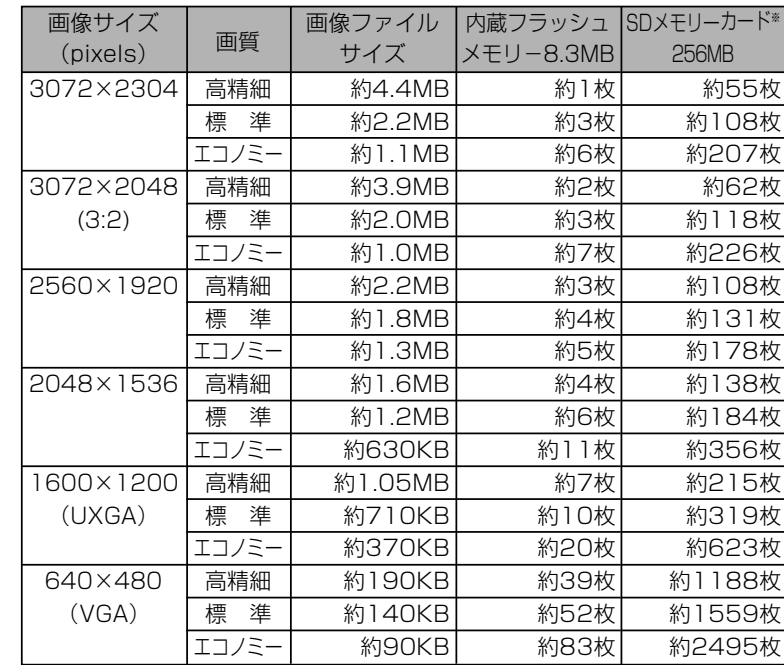

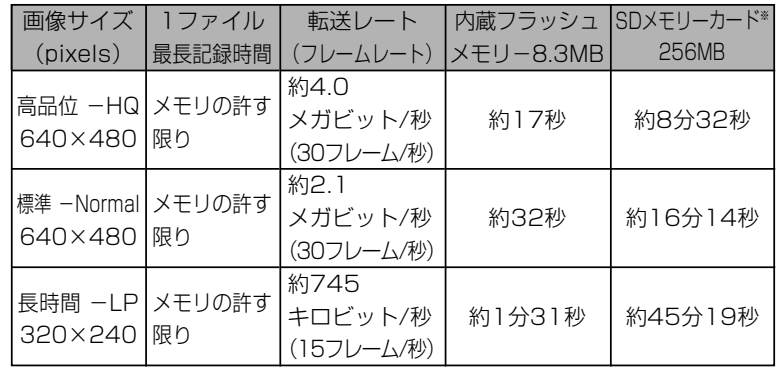

- ※ 記録枚数は、撮影できる枚数の目安です。
- ※ 松下電器産業(株)製の場合です。撮影枚数はメーカーによっ て異なります。
- ※ 容量の異なるメモリーカードをご使用になる場合は、おおむ ねその容量に比例した枚数が撮影できます。

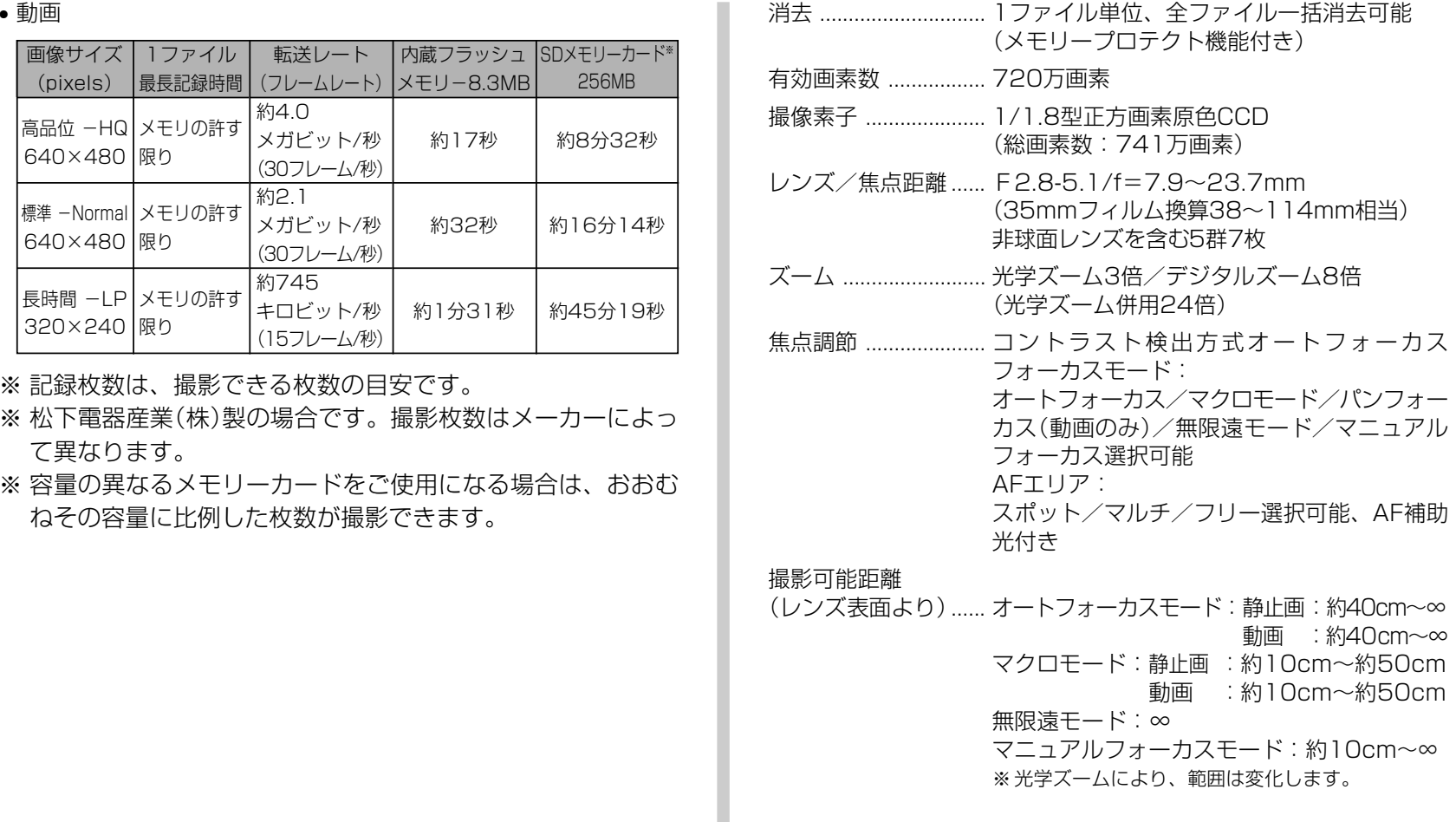

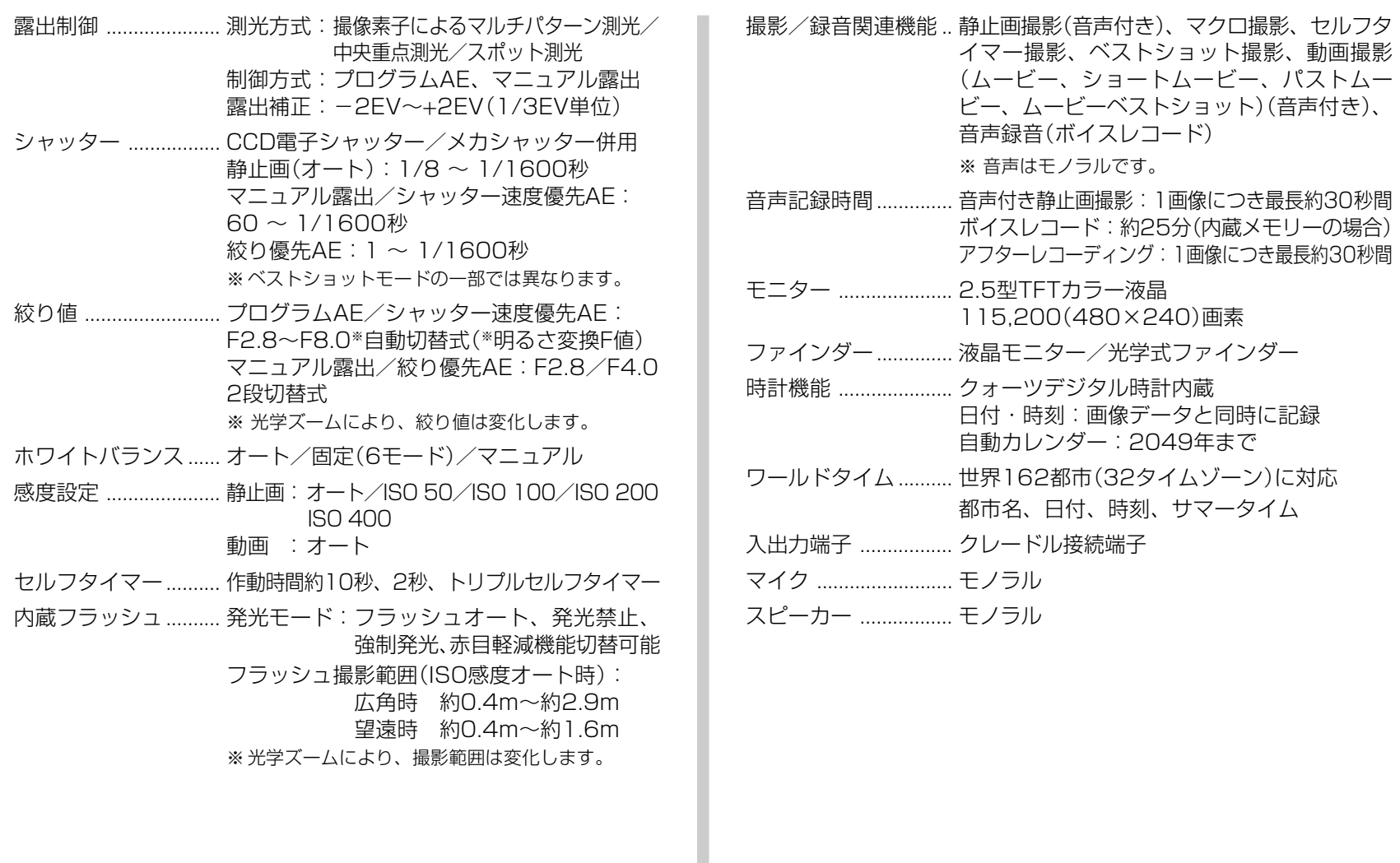

#### ■電源部、その他

電源 ............................. リチウムイオン充電池(NP-40)×1個

#### 電池寿命

電池寿命は、温度23℃で使用した場合(32ページ)の電源が切れるまでの目安であり、保証時間、または保証枚数ではありません。低温下で使うと、電池寿命は短くなります。

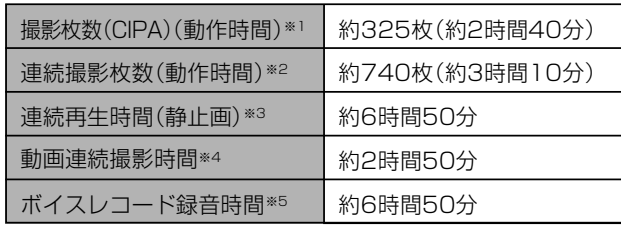

- 使用電池:NP-40(定格容量:1230mAh)
- 記録メディア:SDメモリーカード
- 測定条件
- ※1 撮影枚数(CIPA) CIPA規準に準ずる温度(23℃)、液晶モニターオン、30秒毎にズームのワイド端とテレ端で交互に撮影、フラッシュ発光(2枚に1回)、10 回撮影に1度電源を切/入操作

#### ※2 連続撮影枚数 温度(23℃)、液晶モニターオン、フラッシュ非点灯、15秒毎に、ズームのワイド端とテレ端で交互に撮影

- ※3 連続再生時間 温度(23℃)、約10秒に1枚ページ送り
- ※4 ズームを行わず連続撮影した時の目安
- ※5 ボイスレコード録音時間は、連続で録音したときの時間です。

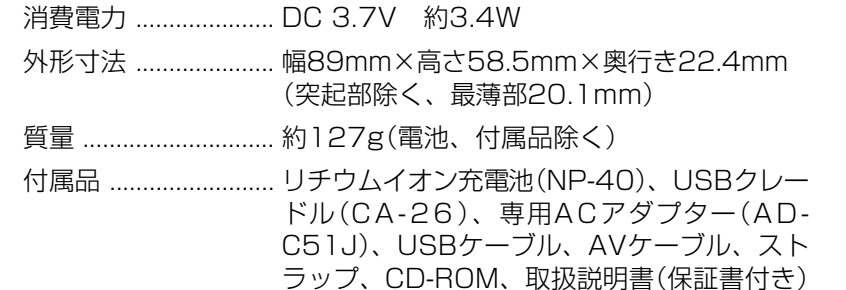

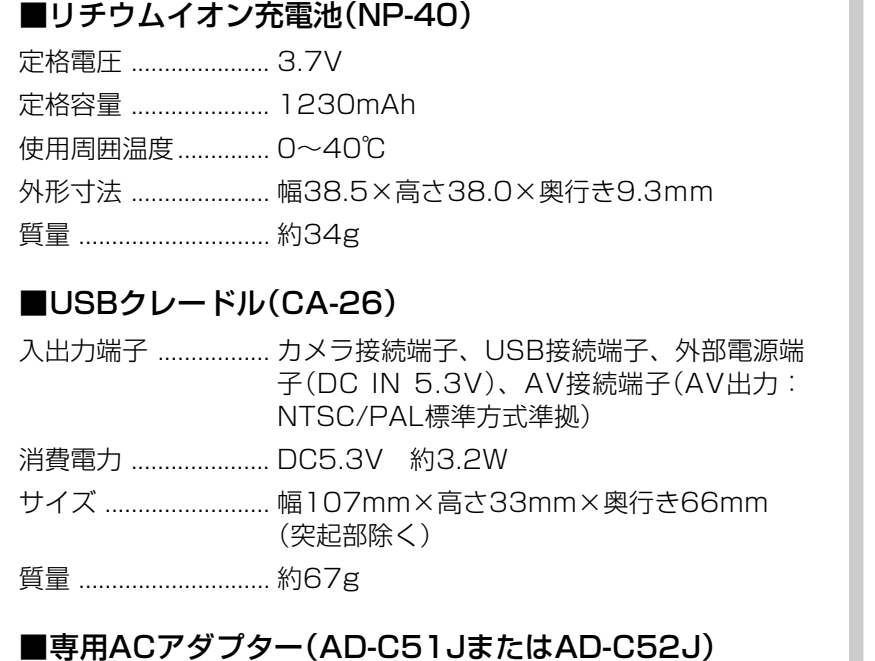

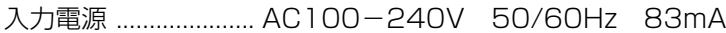

- 出力電源 ..................... DC5.3V 650mA
- プラグ形状 ................. Aタイプ(平2ピン)
- サイズ ......................... AD-C51J:幅48mm×高さ16mm×奥行き 69mm(突起部、ケーブル除く) AD-C52J:幅50mm×高さ18mm×奥行き70mm(突起部、ケーブル除く)

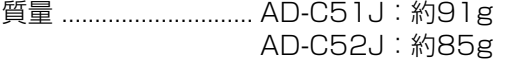

### 別売品

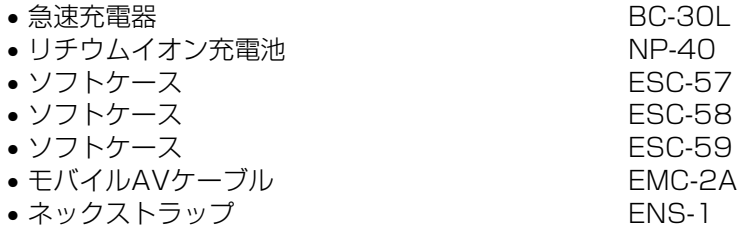

別売品は、お買い求めの販売店もしくは、カシオ・オンラインショッピングサイト(e-カシオ)にご用命ください。

e-カシオ: http://www.e-casio.co.jp/

カシオデジタルカメラに関する情報は、カシオデジタルカメラオフィシャルWebサイトでもご覧になることができます。

http://dc.casio.jp/

# 索引

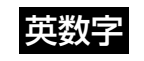

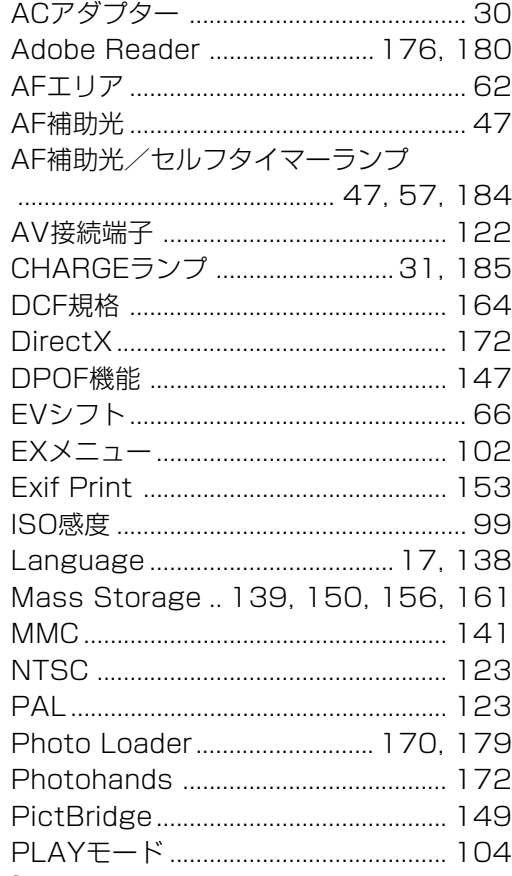

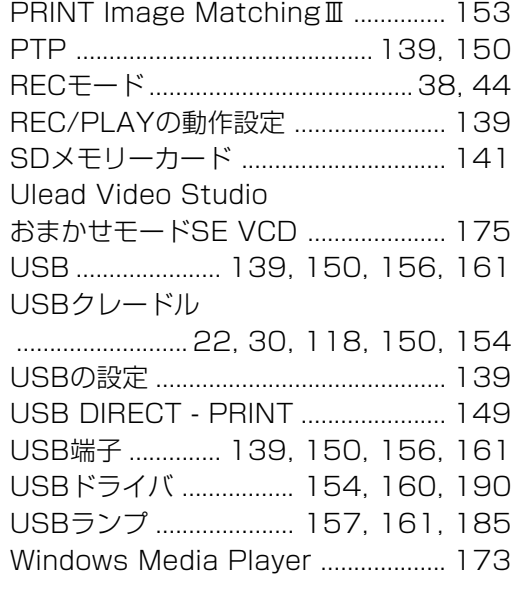

# あ

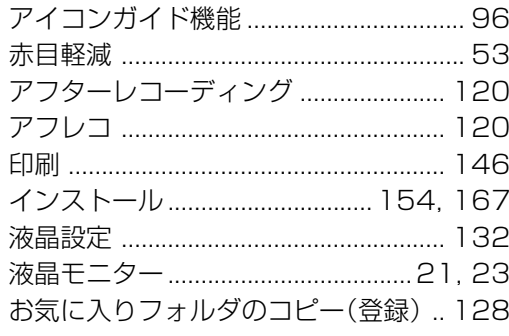

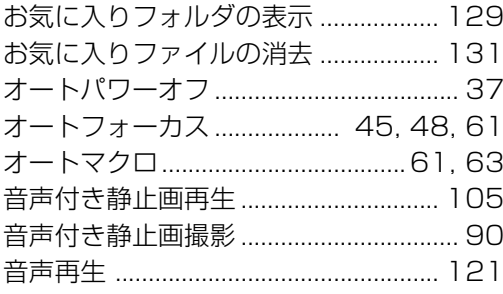

# か

 $\mathbf{r}$  $\overline{\phantom{a}}$ 

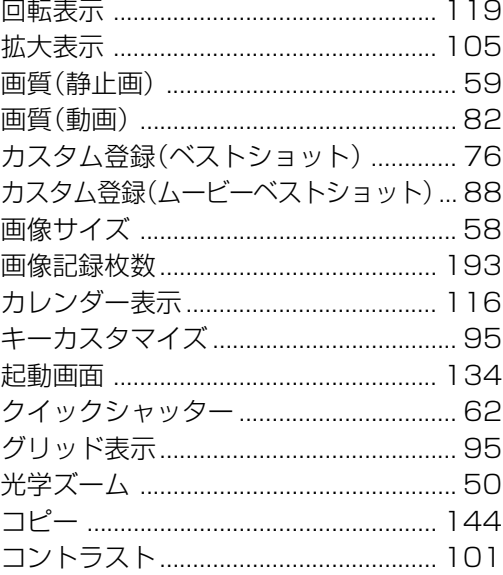

# さ

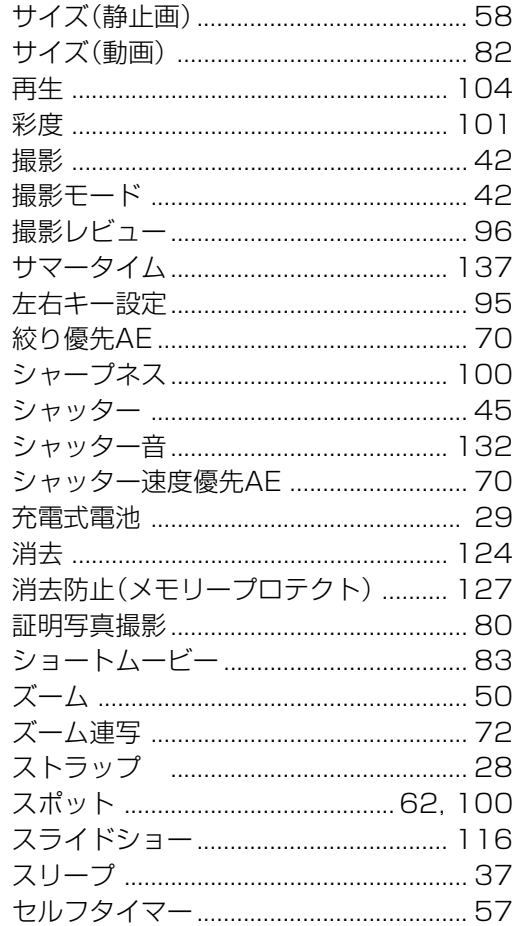

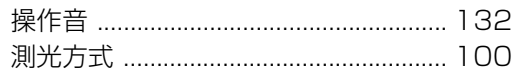

# t

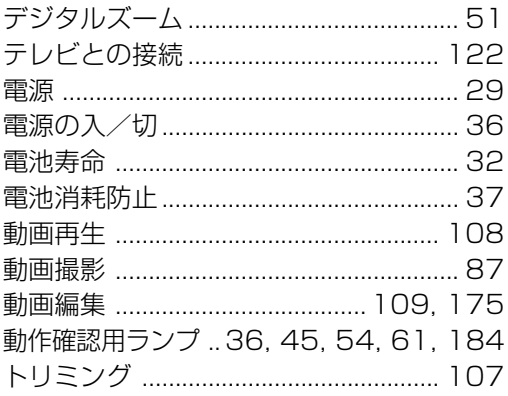

# な

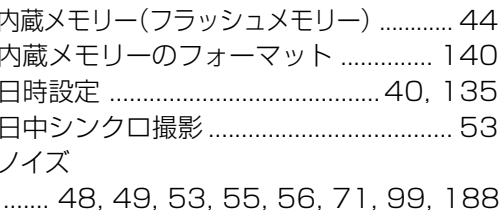

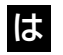

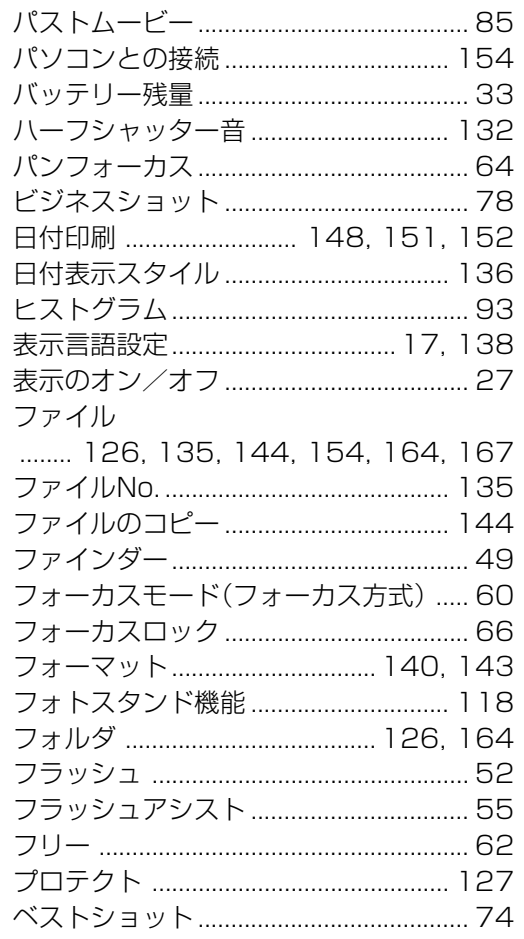

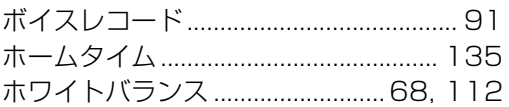

# ま

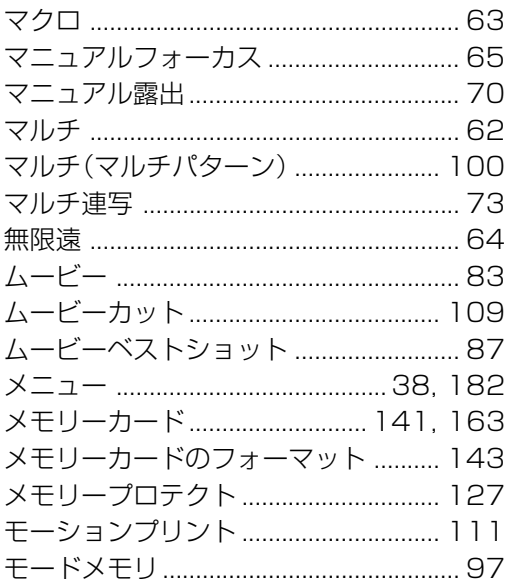

や

ユーザー登録 ............................... 177, 181

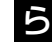

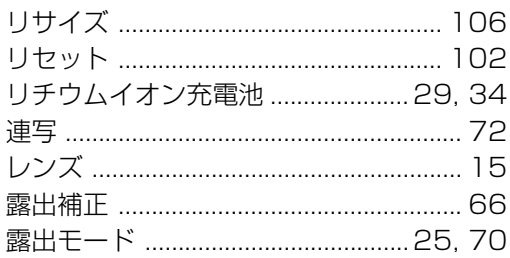

# わ